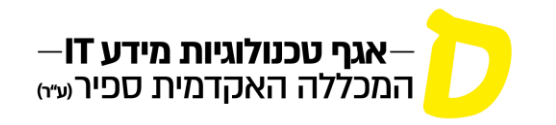

## **העלאה/עדכון תמונה– מידע אישי למרצה**

**הערה – התמונה האישית מעודכנת במערכות המכללה השונות, לכן חשוב להקפיד על תמונת פנים עדכנית, ברורה וייצוגית.**

**א. בתפריט מצד ימין יש לבחור :** *עדכון פרטים*

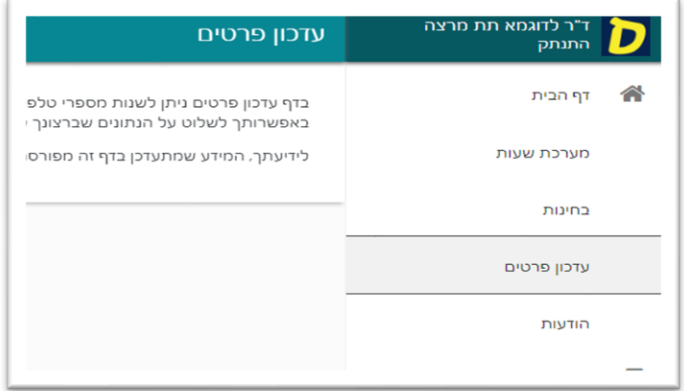

**ב. בלשונית:** *מסמכים חסרים* **מופיעה האפשרות להעלות קובץ תמונה**

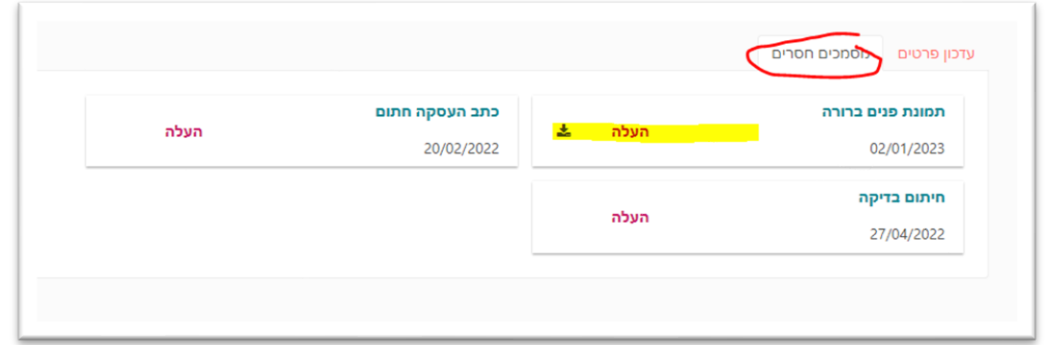

**ג. לאחר העלאת הקובץ יש לבצע ריענון לדפדפן, ואז ניתן לראות את התמונה החדשה בלחיצה על השם**

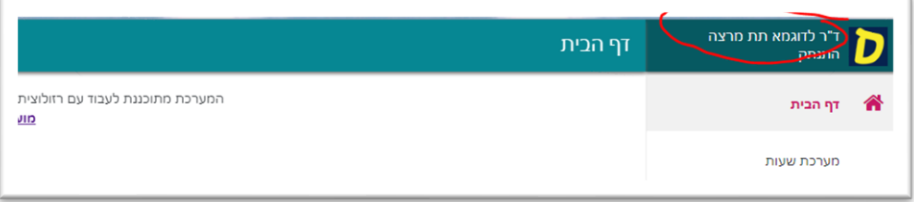

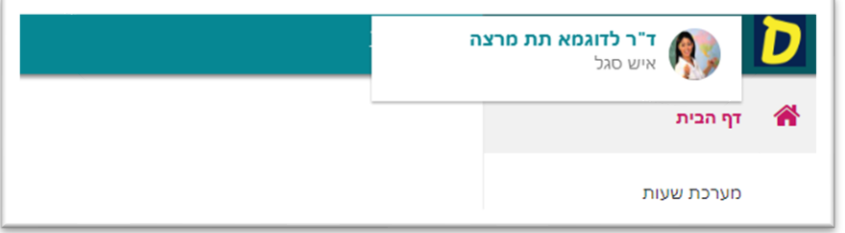

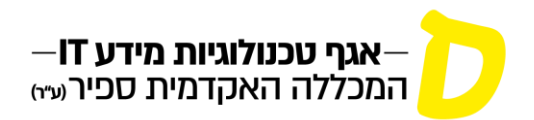

*חשוב: ניתן להעלות תמונה פעם אחת בלבד.* 

להחלפת תמונה קיימת יש לפתוח בקשה:

 $\overline{a}$ 

**א. במידע האישי למרצה, בתפריט "***בקשות וערעורים***" תחת "***בקשות סגל***" להיכנס לטופס הבקשה:**

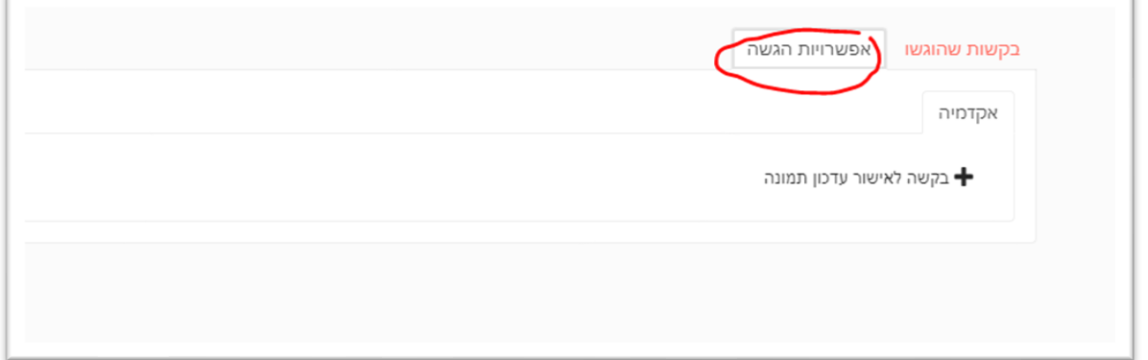

**ב. בטופס הבקשה, לסמן את המשבצת וללחוץ "***שלח***":**

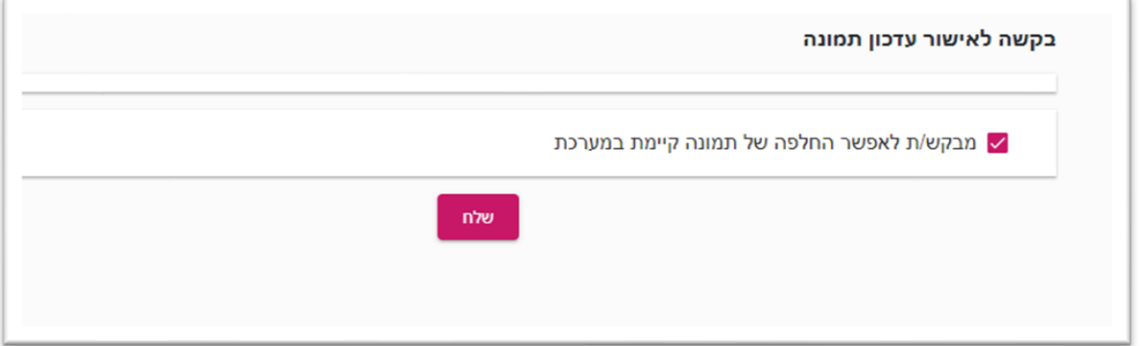

**ג. יש להמתין לאישור הבקשה ע"י אגף משאבי אנוש אשר יישלח בדואר אלקטרוני.**

**ד. לאחר אישור הבקשה ניתן להעלות תמונה חדשה לפי התהליך המתואר בתחילת מדריך זה.**